# 13

# SYSTEM REQUIREMENT & TECHNICAL SUPPORT

# Systems Requirement

PC with Pentium Class Processor Windows 9x or later 32 MB RAM (Recommended) 15 MB Hard Disk Space CD-ROM Drive VGA or Higher Resolution Monitor

# Technical Queries & Support

For any technical queries or any support please E-mail to us at:

#### E-mails:

support@sensysindia.com

and we will revert back as soon as possible

Or feel free to call us at

## Contact Nos.

022-64504653 / 54, 65076048/49

# For Latest updates

Please visit our website at : www.sensysindia.com

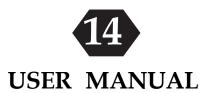

### Procedure to Install the Software

- (1) Insert the **Sensys EasyTDS** Software CD in to the CD Drive.
- (2) Click on Start Button and choose Run or You can browse the CD from **My Computer**
- (3) Choose setpup.exe from the CD and click Ok to Run.
- (4) Carefully read and follow the instruction on the screen one by one.

Click on **Next >** as shown in the following screen.

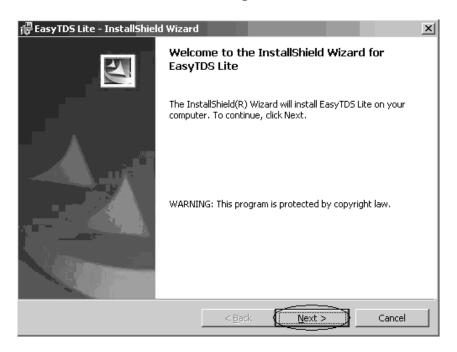

# Click on **Next >** as shown in the following screen

| i∰ EasyTDS Lite - InstallShield Wizard                        | X            |
|---------------------------------------------------------------|--------------|
| Customer Information                                          | 100          |
| Please enter your information.                                |              |
| <u>U</u> ser Name:                                            |              |
| sensys                                                        |              |
| Organization:                                                 |              |
| sensys                                                        |              |
|                                                               |              |
|                                                               |              |
| Install this application for:                                 |              |
| <ul> <li>Anyone who uses this computer (all users)</li> </ul> |              |
| Only for me (sensys5)                                         |              |
|                                                               |              |
| InstallShield                                                 |              |
| < <u>B</u> ack <u>N</u>                                       | ext > Cancel |

# Click on **Next >** as shown in the following screen.

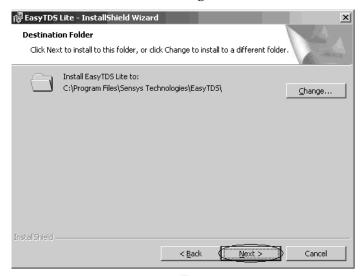

## Click on Install

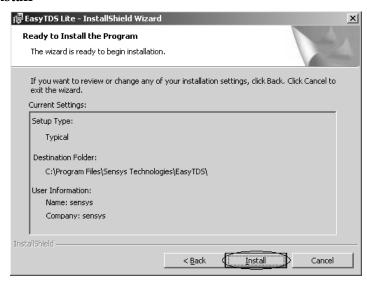

## Click on Finish >

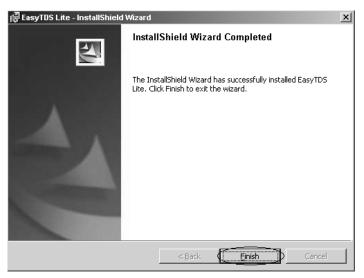

Double click on Sensys EasyTDS Lite Icon on the Desktop.

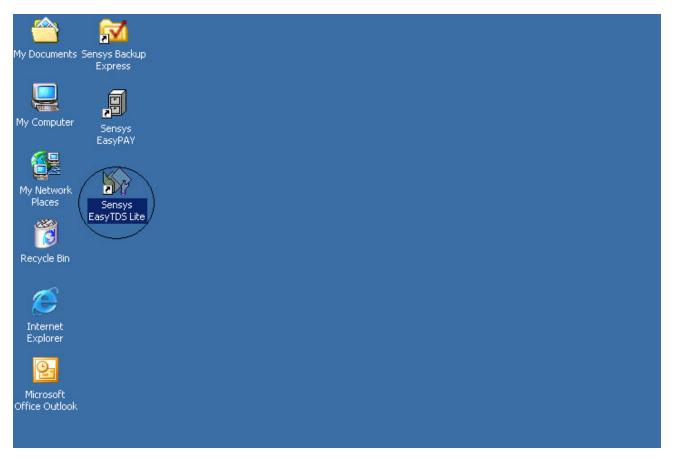

Registration of the Software

## 1. Automatic Registration

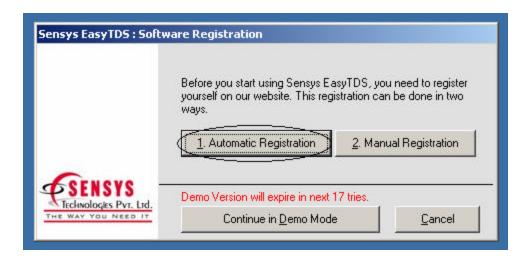

Click on Automatic Registration.

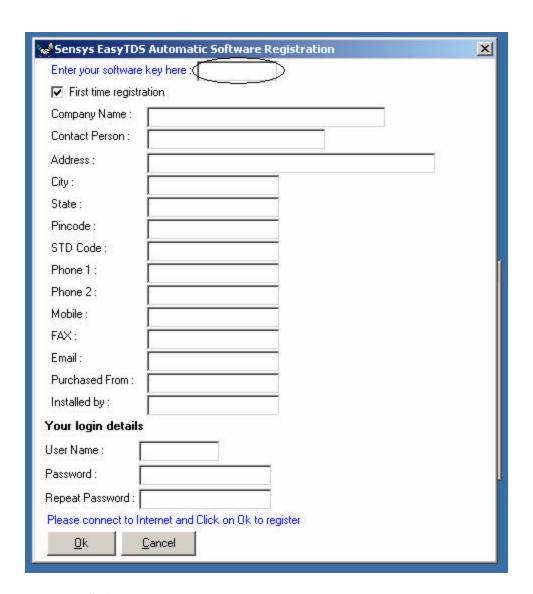

Enter the **Software Key** as mentioned above along with other details.

Once filled with all the inputs. Click on OK.

# Sensys EasyTDS - How to operate the Software

Select Assessment Year: 2007-2008 and Click on Continue

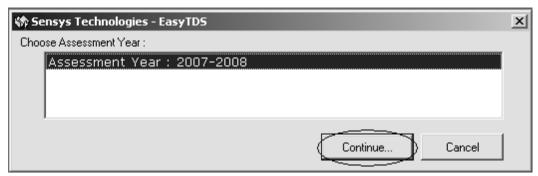

# Click **OK** on the Disclaimer Window to start working on the software.

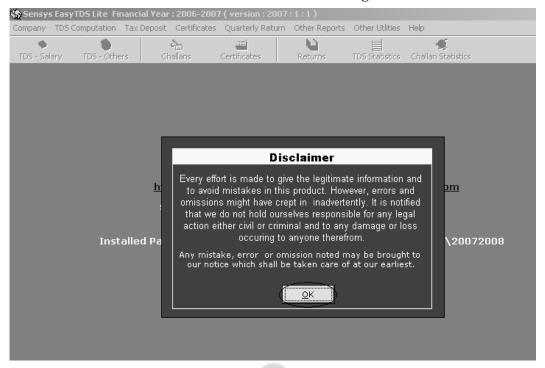

Click on **Create Company** to create new company. User can also Create a new company through Company Menu option.

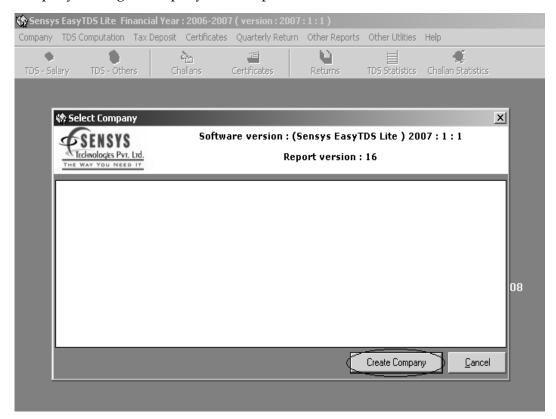

This is the Main Screen of the Software.

Please note Software Version and Report Version is given at the centre of the Screen which changes as and when you update the Software.

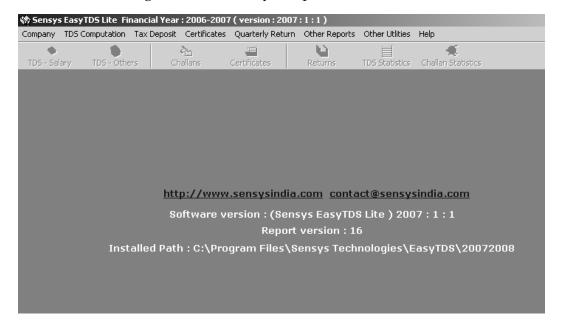

Let us Study the Software Main Screen first. Software has got Eight Main Menus followed by their Sub-Menus as Explained Below.

## (I) Company Menu:

- (i) Open Company: To Open Existing Company
- (ii) Close Company: To Close Opened Company
- (iii) New Company: To Create New Company
- (iv) Edit Company: To Make Changes to the data of Existing company
- (v) Delete Company: To Delete the Company which is not in use.
- (vi) Backup: To take Backup of your Company.
- (vii) Restore: To restore the company which you have already backup.

Exit: To Close the Software

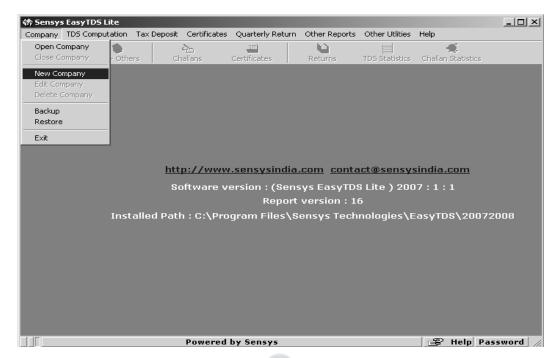

## (II) TDS Computation Menu:

- (i) Salary: To go to Salary Module (To see the Computation of Income & Taxable Salary)
- (ii) Other Sections: To go to Other Than Salary Module: (i.e. Payment / Contractor, Commission etc)
- (iii) TCS Sections: To go to "Tax Collected at Source" (i.e. TCS on Scrap, TCS on Alcoholic Liquor etc.
- (iv) Salary Payment Dates: To Enter Dates on Which Salaries are paid. For instance for the 1<sup>st</sup> Quarter ending 30th June 2006, Date of Salary Payments would be 30/04/2006, 31/05/2006 & 30/06/2006

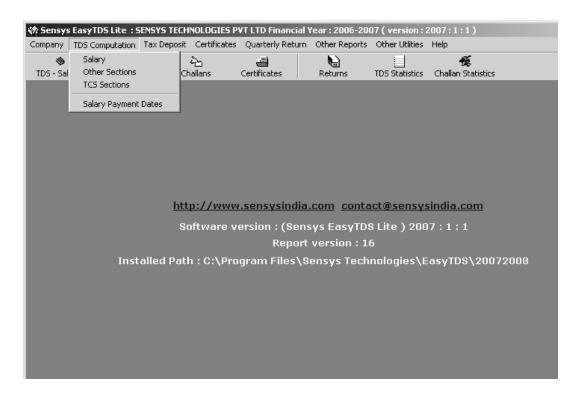

# (III) TDS Deposit Menu:

- (i) Challans Salary: To Deposit Details of Salary Challans
- (ii) Challans Other than Salary : To Deposit Details of Other than Salary Sections.
- (iii) Challans TCS: To Deposit Details of TCS Sections
- (iv) Bank Details: To add Details of Bank where Challans are deposited.

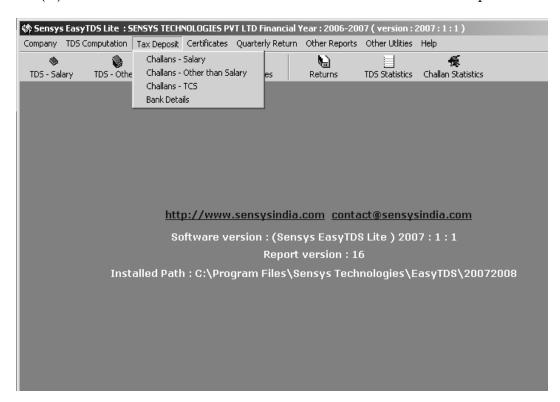

# (IV) Certificates Menu:

- (i) Form 16: To Generate Form 16 of Salary.
- (ii) Form 16A: To Generate form 16A of Category Other than Salary.
- (iii) Form 27D: To Generate Form 27D of Tax Collected at Source.

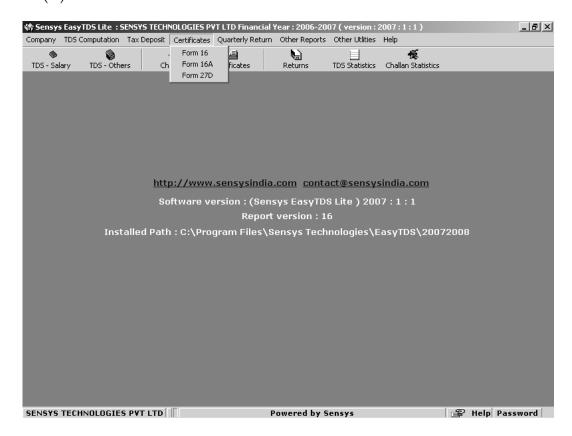

# (V) Quarterly Return Menu:

- (i) Form 24Q: To Prepare e-TDS Return of Salary.
- (ii) Form 26Q: To Prepare e-TDS Return of Other than Salary Sections.
- (iii) Form 27Q: To Prepare e-TDS Return of Non Resident.
- (iv) Form 27EQ: To Prepare e-TCS Return of TCS.
- (v) ETDS File Viewer: This Sub-Menu will allow reading File Validation Utility (FVU) file Format. So that user can understand the actual Data which is being submitted to NSDL.

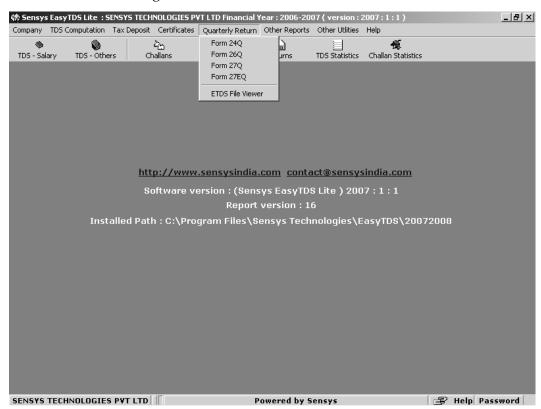

# (VI) Other Reports Menu:

- (i) TDS Salary Reports: All Salary Reports for your ready reference
- (ii) TDS Others Reports: All Other than Salary Reports for your ready reference
- (iii) TCS Reports: All TCS Reports for your ready Reference (All Reports can be exported to Excel, MSWord & Other Format)

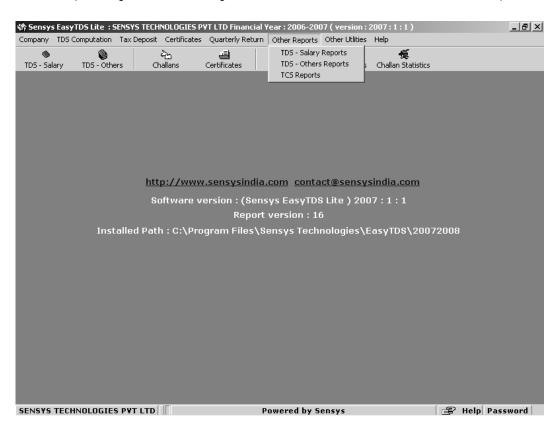

# (VII) Other Utilities

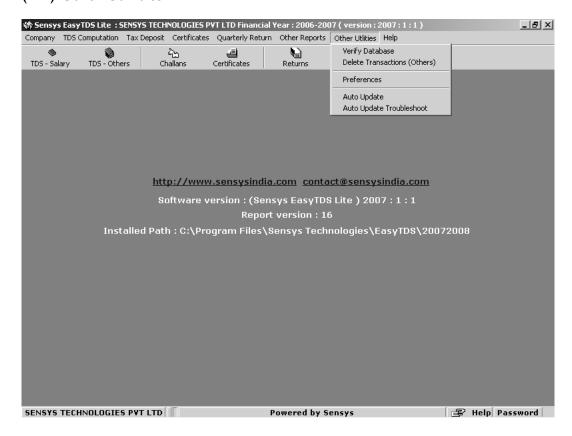

# (VIII) Help Menu:

- (i) Java Help (FVU): It will Show weather Java is Successfully Installed or not.
- (ii) About us: Company Contact Details.
- (iii) Upgrade to enterprise version: It is very advance version of TDS Software where any accounting software can be connected to our TDS software. This software can be upgraded to enterprise version at extra cost.

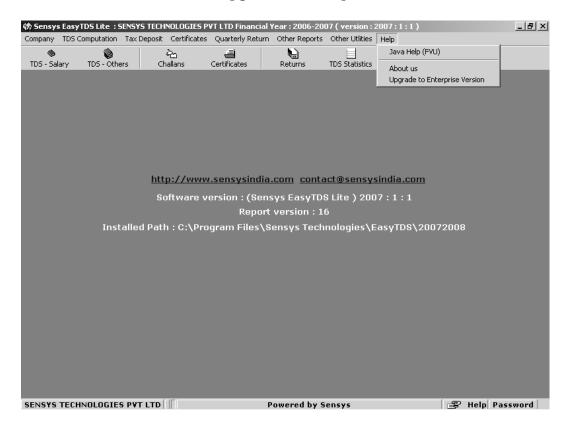

# Working on the Software with Example

# **Company Creation**

# Click on Company Menu -> New Company

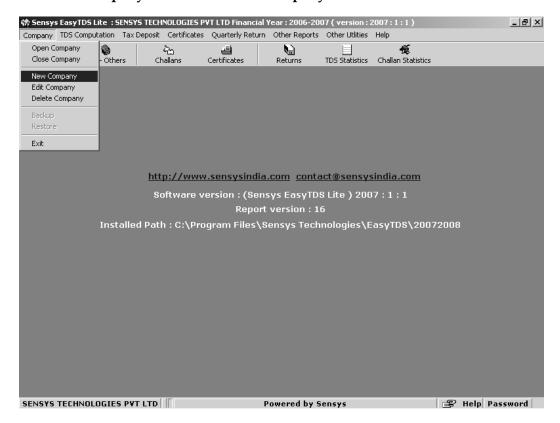

# **Company Creation**

As Shown in the following screen, fill all the Company details -> Click on **Accept.** 

| 🖘 Sensys EasyTDS Lite:SENSYS TECHNOLOGIES PYT LTD Financial Year:2006-2007(version:2007:1:1) |                                           |  |  |  |  |  |  |  |  |
|----------------------------------------------------------------------------------------------|-------------------------------------------|--|--|--|--|--|--|--|--|
| Company TDS Computation Tax Deposit Certificates Quarterly Re                                | eturn Other Reports Other Utilities Help  |  |  |  |  |  |  |  |  |
| ♦ ♦ Challans Certificates                                                                    | Returns TDS Statistics Challan Statistics |  |  |  |  |  |  |  |  |
| Creating Deducter                                                                            |                                           |  |  |  |  |  |  |  |  |
| Deducter Name : SENSYS TECHNOLOGIES PYT LTD                                                  | Flat/Door/Block no. : 415                 |  |  |  |  |  |  |  |  |
| Status of Deducter—                                                                          | Premise/Bldg./Village : CORPORATE PARK    |  |  |  |  |  |  |  |  |
| O Government O Others                                                                        | Road/Street/Lane/P.O.: S.J. MARG          |  |  |  |  |  |  |  |  |
| O government O galery                                                                        | Area/Location/Taluka : DADAR - WEST       |  |  |  |  |  |  |  |  |
| Applicability of Gratuity Act, 1972 ?                                                        | Town/City/District : MUMBAI               |  |  |  |  |  |  |  |  |
| Date From which applicable                                                                   | State/U.T.: 19 MAHARASHTRA                |  |  |  |  |  |  |  |  |
|                                                                                              | Country: INDIA                            |  |  |  |  |  |  |  |  |
| PAN: AAACP1234L APPLIED                                                                      | Pin Code : 400028                         |  |  |  |  |  |  |  |  |
| Tax Deduction No. DELB09519F                                                                 | Deducter Level Security :                 |  |  |  |  |  |  |  |  |
| TDS Circle: CIRCLE I 1                                                                       | Password                                  |  |  |  |  |  |  |  |  |
| Assessing Officer: ACIT(TDS)                                                                 | Confirm                                   |  |  |  |  |  |  |  |  |
| Tax Collection No. NOT APPLICABLE                                                            | Module Level Security :                   |  |  |  |  |  |  |  |  |
|                                                                                              | Salary : Other than Salary :              |  |  |  |  |  |  |  |  |
|                                                                                              |                                           |  |  |  |  |  |  |  |  |
|                                                                                              | Confirm Confirm                           |  |  |  |  |  |  |  |  |
|                                                                                              |                                           |  |  |  |  |  |  |  |  |
|                                                                                              | ( Accept ) Cancel                         |  |  |  |  |  |  |  |  |
|                                                                                              |                                           |  |  |  |  |  |  |  |  |
|                                                                                              |                                           |  |  |  |  |  |  |  |  |
|                                                                                              |                                           |  |  |  |  |  |  |  |  |
|                                                                                              |                                           |  |  |  |  |  |  |  |  |
|                                                                                              |                                           |  |  |  |  |  |  |  |  |

## **Bank Masters**

## Click on Add to fill bank Details.

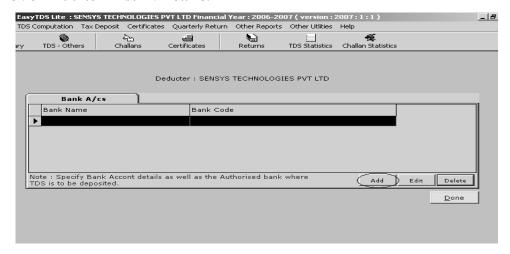

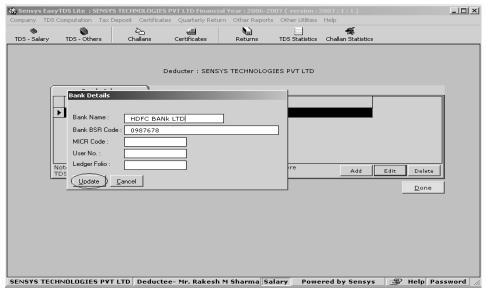

As shown in the following screen,

Add Bank Name where you Deposit Challans and Bank Name from which you Issue Cheque. Here you can add as many Banks Details you want.

Also Enter the 7 Digits BSR Code, Which is mandatory for e-TDS filing

After Adding all Bank Information Click on Done

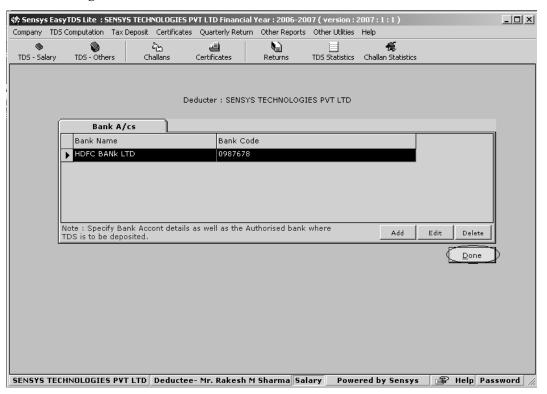

Once the Company information and Bank Details are entered you can start working on Salary and Other than Salary Module.

# Let us take an instance of Salary Module first

To Work on salary Module Click on **TDS - Salary** as Shown in the following screen

Or User can go to TDS Computation Menu and choose -> Salary

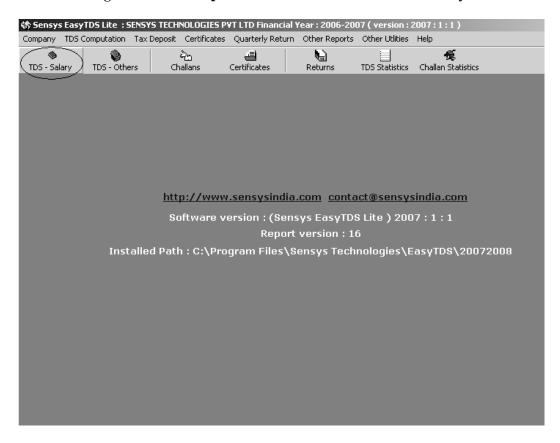

Screen Shown Below is Salary Module where user can **Add Employee Details**, **Edit Employee Details** and **Delete Employee Details** 

To Add Employee -> Click on Add Deductee

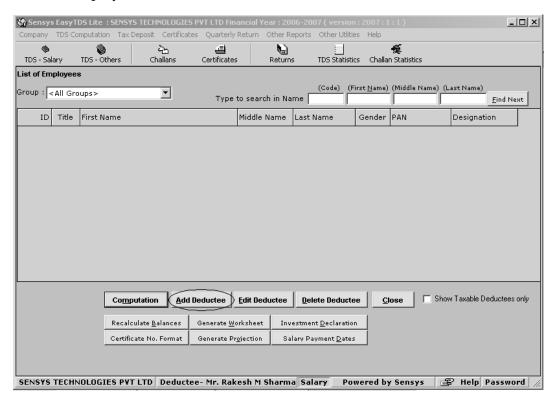

# Fill all the details of Employee as shown in the following screen

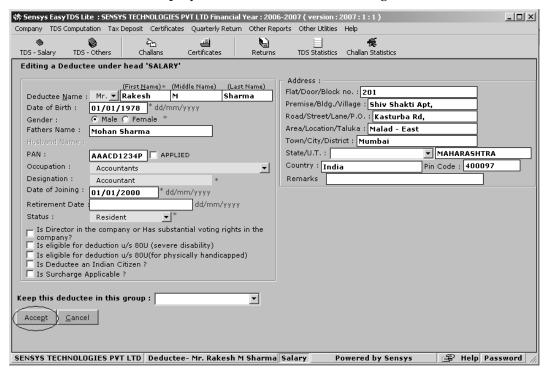

Similarly user can **add** unlimited no. Employees

To Enter **Salary details of Employees**, Select that particular Employee and Click on **Computation** or Press **ENTER** key on the keyboard as shown in the following screen

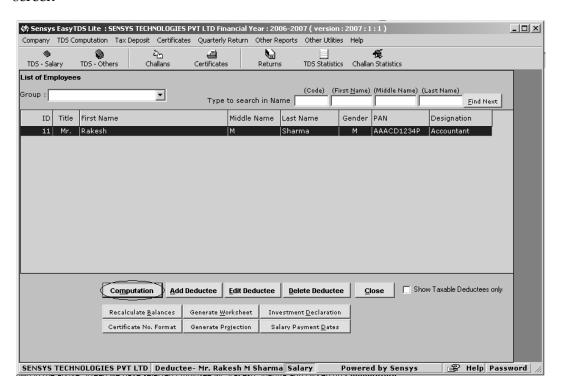

As shown in the above Screen we have selected Employee Mr. Rakesh Sharma and clicked on **Computation** 

For instance, we are Entering Salary Details of Mr. Rakesh Sharma.

**EASYTDS** 

# Double Click on Salaries or Press ENTER Key from Keyboard

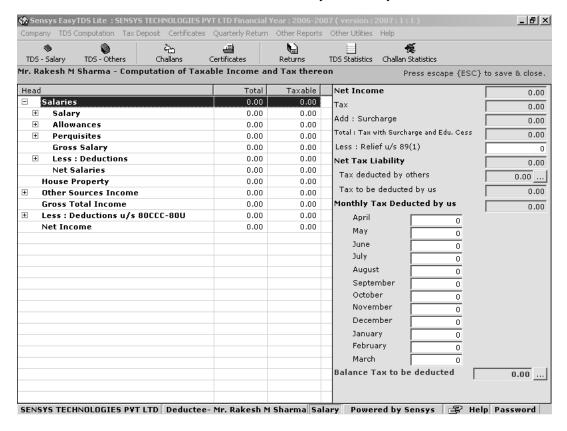

Salaries is divided in to three parts: - (I) Salary (II) Allowance (III) Perquisites

Click on **Salary** or press **ENTER** Key on the Keyboard it will take you to detail section of Salary like (Basic Salary, DA, Bonus etc.)

Enter the Basic Salary for each month and press **ESC Key** on the keyboard to return to main screen. Pressing **ESC** Key will save the Data

For instance, If 13000 is entered in the Month of April and pressed **ENTER** Key on the keyboard, then same amount will be copied to all the months from May to March.

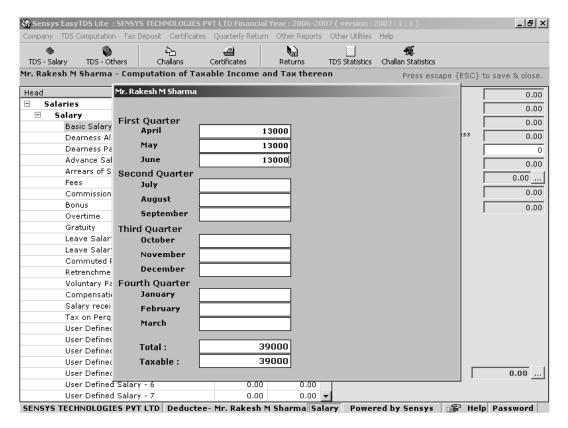

Similarly Enter the Details of Allowances as Shown in the following Screen.

## House Rent Allowance

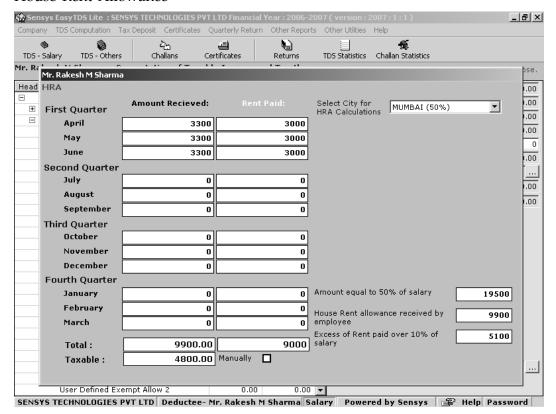

# Transport Allowance Residence - and the place of his duty.

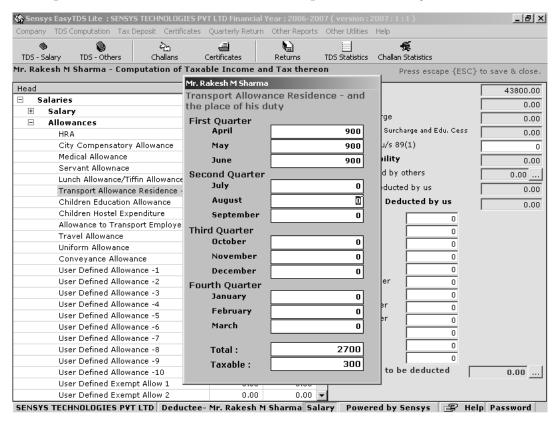

## Professional Tax Deduction

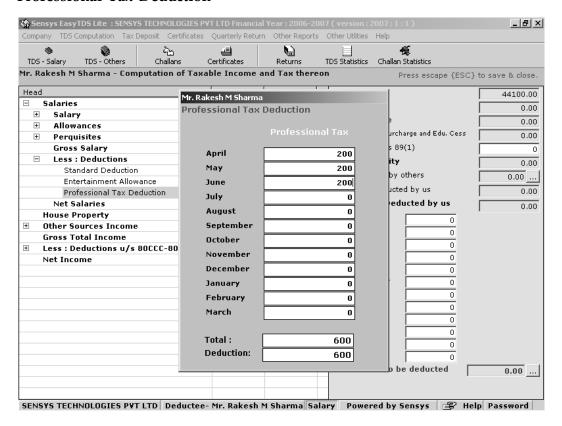

# House Property Income (Interest Deduction u/s 24)

| Sensys EasyTDS Lite : SEN        | SYS TECHNOLOGIES PV                 | T LTD Financial Y | /ear : 2006-20 | 07 ( version : : | 2007:1:1)                      |             | _ &  ×           |
|----------------------------------|-------------------------------------|-------------------|----------------|------------------|--------------------------------|-------------|------------------|
| Company TDS Computation Ta       | x Deposit Certificates              | Quarterly Return  | Other Reports  | Other Utlities   | Help                           |             |                  |
| TDS - Salary TDS - Others        | දිය<br>Challans (                   | €<br>Certificates | Returns        | TDS Statistics   | <b>€</b><br>Challan Statistics |             |                  |
| Mr. Rakesh M Sharma - Co         | mputation of Taxa                   | ble Income an     | d Tax there    | on               | Press esc                      | ape {ESC} t | to save & close. |
| Head                             |                                     | Total             | Taxable        | Net Incon        | ne                             |             | 43500.00         |
| ∃ Salaries                       | Mr. Rakesh M Sharm                  | na                |                |                  |                                | [ i         | 0.00             |
| ± Salary                         | House Property                      |                   |                |                  |                                |             | 0.00             |
| ± Allowances                     | Self Occupied Propert               | tr                |                |                  |                                | ldu. Cess   |                  |
| ⊕ Perquisites                    | Interest Ar                         | ~                 |                |                  |                                | 144.0033    | 0.00             |
| Gross Salary  H Less: Deductions | borrowe                             |                   |                | 1                | 5000                           |             | 0                |
| Net Salaries                     | (eligible for dec                   | duction u/s 24    | )              |                  |                                |             | 0.00             |
| House Property                   | Let out Property                    |                   |                |                  |                                |             | 0.00             |
| Other Sources Incom              | Rent Received (                     | Gross Amount      | :)             |                  |                                |             | 0.00             |
| Gross Total Income               |                                     |                   | _              |                  |                                | rus         | 0.00             |
|                                  | Muncipal Taxes I<br>deductee)       | Paid(if paid by   |                |                  |                                | <u> </u>    | 0.00             |
| Net Income                       | deddetee,                           |                   |                |                  |                                | 0           |                  |
|                                  | Interest Amt Pai<br>borrowed capita |                   | _              |                  |                                | 0           |                  |
|                                  | (eligible for ded                   |                   |                |                  |                                | 0           |                  |
|                                  |                                     |                   |                |                  |                                | 0           |                  |
|                                  | _                                   |                   |                |                  |                                | 0           |                  |
|                                  |                                     |                   |                |                  |                                | 0           |                  |
|                                  | TDS deducted on                     | above amoun       | t Rs. :        |                  |                                | 0           |                  |
|                                  |                                     |                   | _              |                  |                                | 0           |                  |
|                                  |                                     |                   |                |                  | 5000                           | 0           |                  |
|                                  |                                     | Tota              |                | -1               | .5000                          | 0           |                  |
|                                  |                                     | Tax               | able :         | -1               | 5000                           | 0           |                  |
|                                  |                                     |                   |                |                  |                                | 0           |                  |
|                                  |                                     |                   |                | Balance T        | ax to be deduc                 | ted         | 0.00             |
|                                  |                                     |                   |                |                  |                                |             |                  |
|                                  |                                     |                   |                |                  |                                |             |                  |
| SENSYS TECHNOLOGIES P            | VT LTD   Deductee-                  | Mr. Rakesh M      | Sharma Sa      | lary Power       | ed by Sensys                   | 😩 Help      | Password         |

# Deduction u/s Section 80D (Medi Claim)

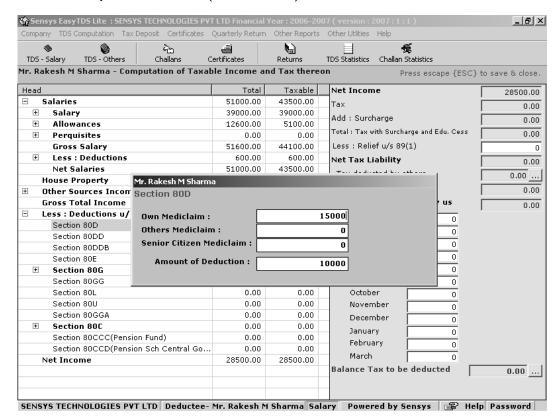

## Section 80C - Life Insurance Premium

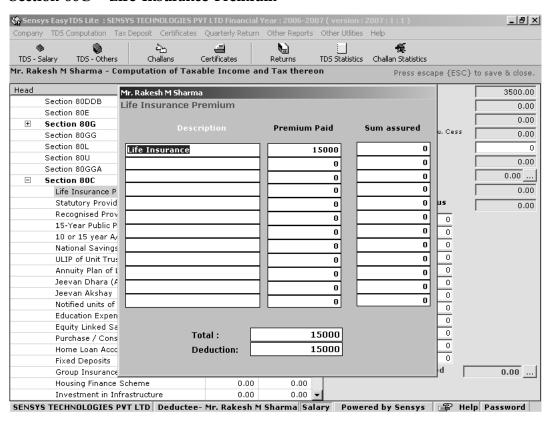

# Section 80C - Investment in Infrastructure

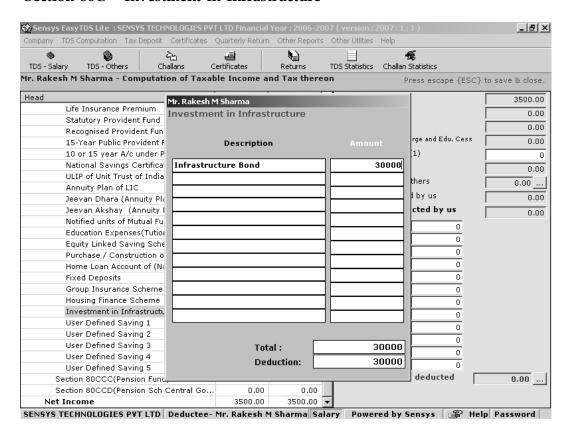

# Please carefully see the area highlighted in rectangle

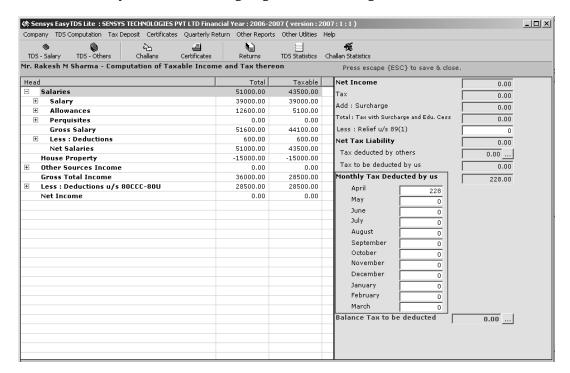

As shown in the screen above, user has to enter the **TDS Amount** Deducted from the Employees Salaries, month wise, to arrive at the monthly figure of TDS; there is a facility to generate **Projection of TDS** which is explained in the following screen.

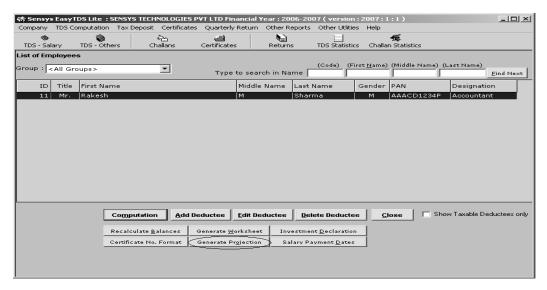

Click on the **Process** button to generate projection report all the employees.

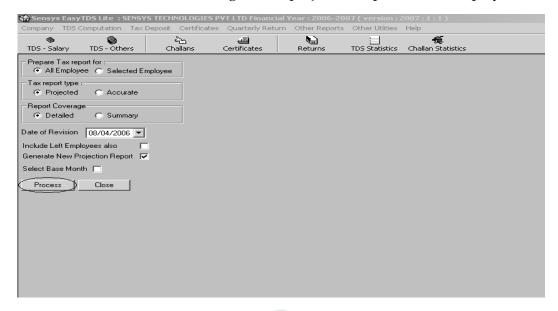

### Report Coverage option

- (i) Detailed: This will give Detailed Projection of Salary, Allowances, Investments and Exemptions if any, & Projected TDS for the entire year. Here to arrive at a Monthly TDS Amount user has to divide the Total TDS / Balance no. of months in a year
- (ii) Summary: Generates monthly tax to be deducted from the Employees Salary

As shown in the following screen, User can print the Investment Declaration form which can be given to Employees to show their Investment Plan

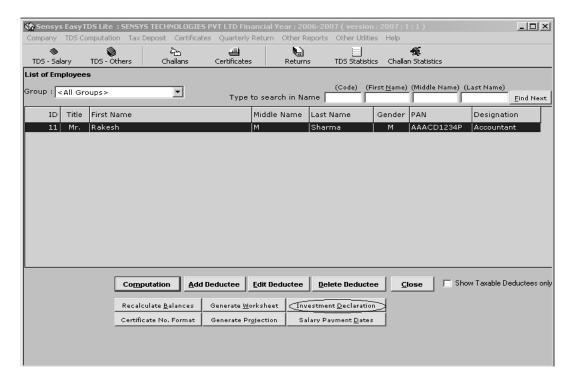

As shown in the following screen, Recalculate Balance can be used to Rebuild the Balances, Use this option if any mismatch found in the Income & Tax Figures.

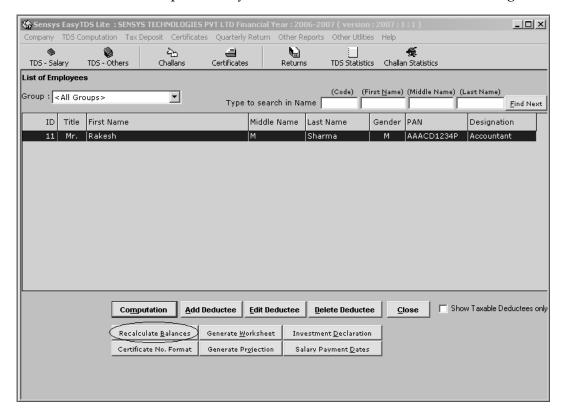

As shown in the following screen, **Salary Payment Dates** must be entered, as it is mandatory for e-TDS Filing, This options is basically to enter Dates on Which Salaries are paid. For instance for the 1st Quarter ending 30th June 2006, Date of Salary Payments should be the last date of that particular month

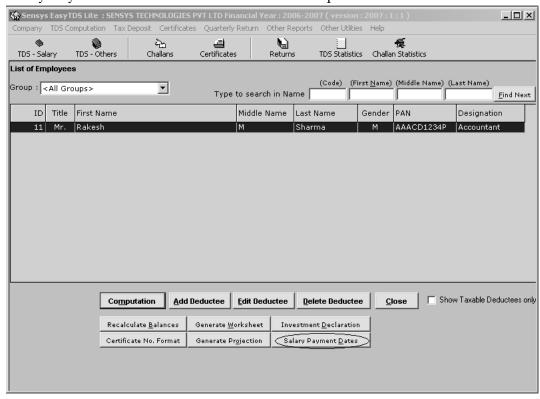

For instance, enter the Date for the month of April and press **ENTER** Key on the keyboard to copy the same date to other Employees

Note: Salary Payment Date has to be the last date of that month

**Note**: Salary payment date has to be the last date of that particular month.

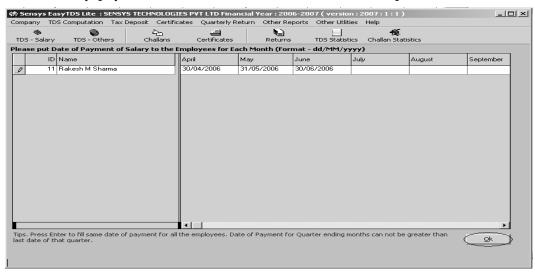

To Work on **Challans Module** Click on Challans as Shown on the screen below. Or User can go to **Tax Deposit Menu** and choose —> **Challans - Salary** 

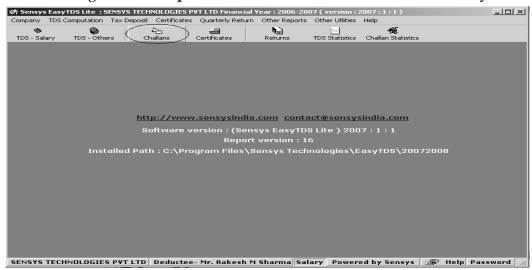

As shown in the following screen, Select the category Salary & click on Add

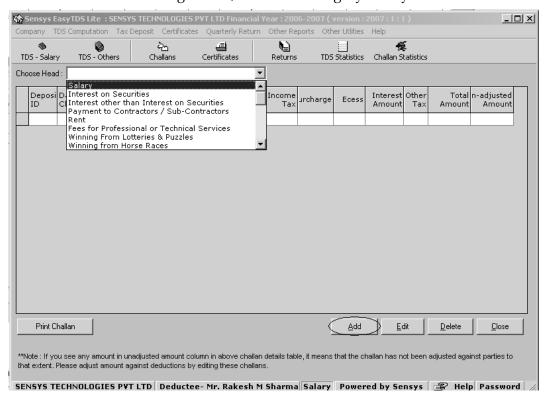

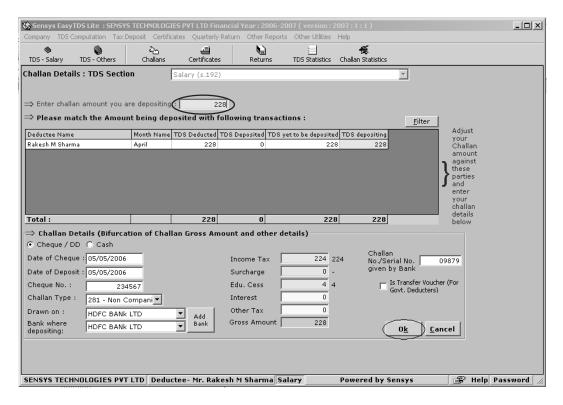

Enter the Challans details as show in the screen above,

Enter the Challan amount you are depositing as shown in the above screen, marked in circle

Amount once entered will get automatically distributed to the Employees automatically; if any month has to be filtered than click on Filter and choose the month you want to select.

If any Excess amount of Challan is to be issued, it will automatically adjust the amount against Employees and balance will be adjusted in Income Tax column

Once the necessary details as shown in the above screen is entered, click on Ok to print the Challan

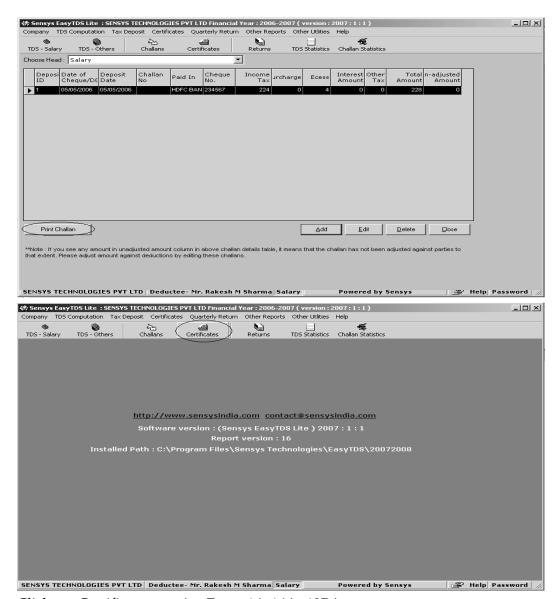

Click on Certificate to print Form 16, 16A, 12BA.

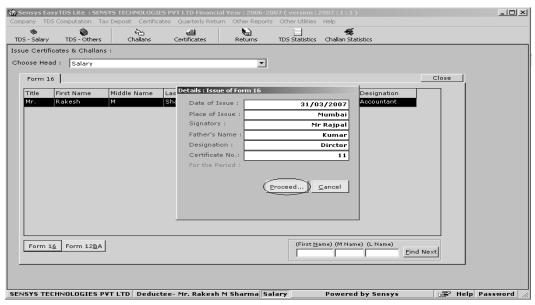

For Filing Electronic TDS Return click option return as shown in screen below.

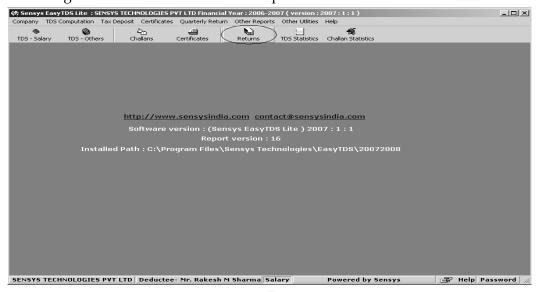

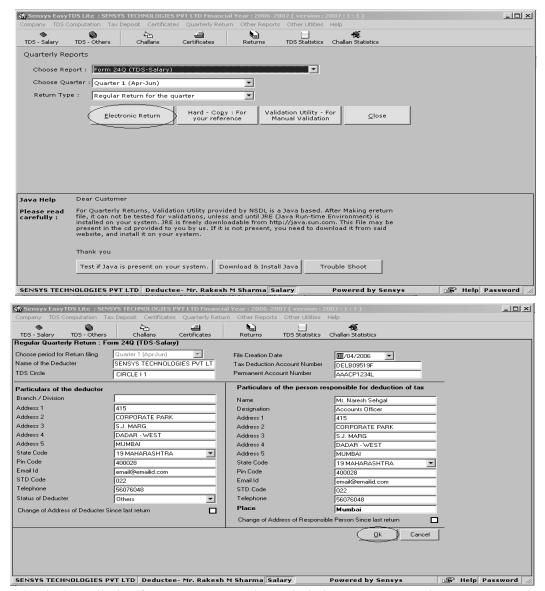

Check the Filled Information properly and click OK to proceed.

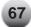

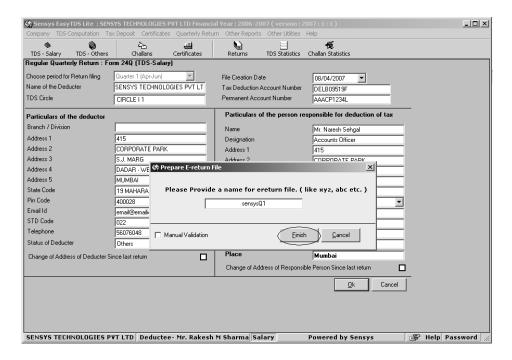

On clicking on **Finish** as shown in the screen above,

If the file is **Valid**, it will give the path where the e-TDS FVU file is created and will prompt to Generate **Form 27A**, Click on **Yes** to view Form 27A

If the file is **Invalid**, List of errors would be displayed on the screen, rectify the error and repeat the same procedure again

To Work on **Others Module** Click **on TDS - Others** as Shown on the screen below:

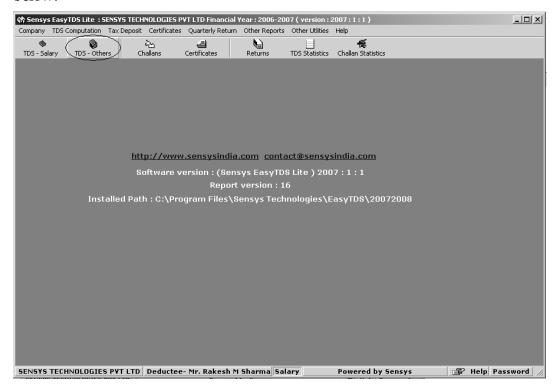

As shown in the following screen, Select the Category of your choice and click on **Add Deductee** 

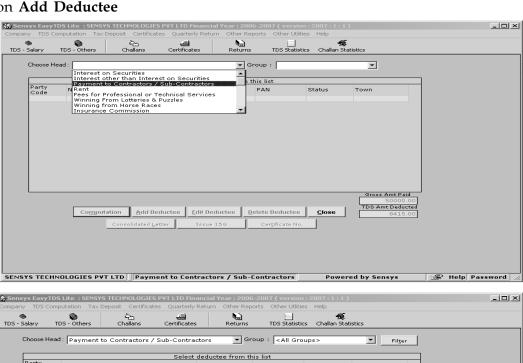

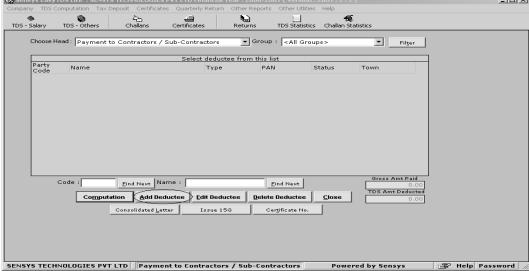

### Fill the deductee details.

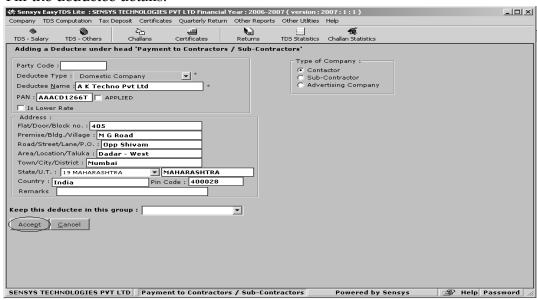

# Click on computation to make payment entry.

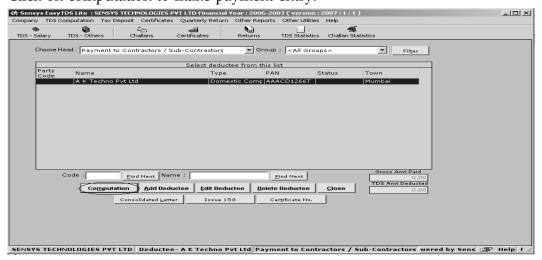

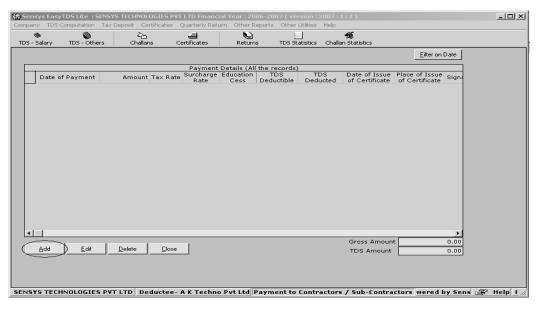

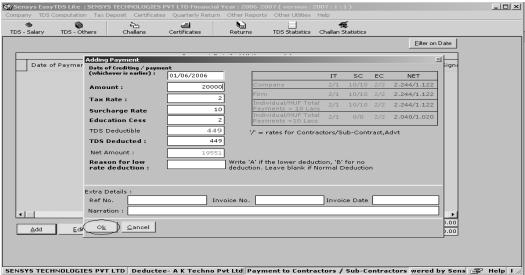

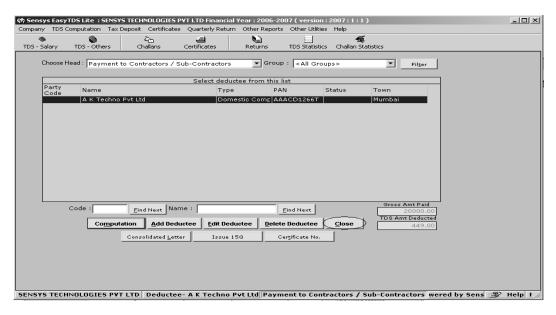

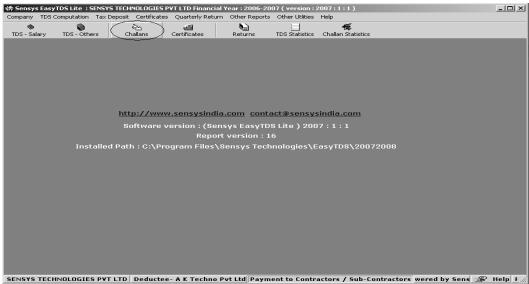

Select category and click on add to make the challan detail.

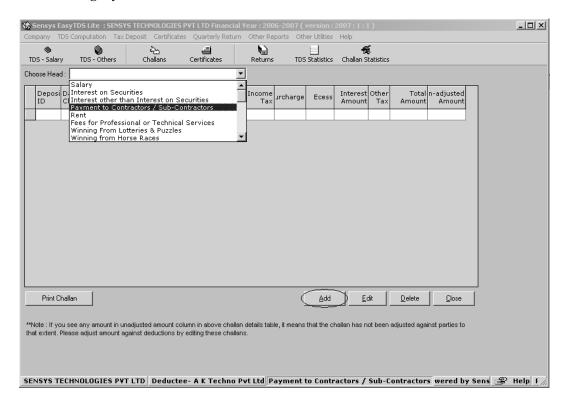

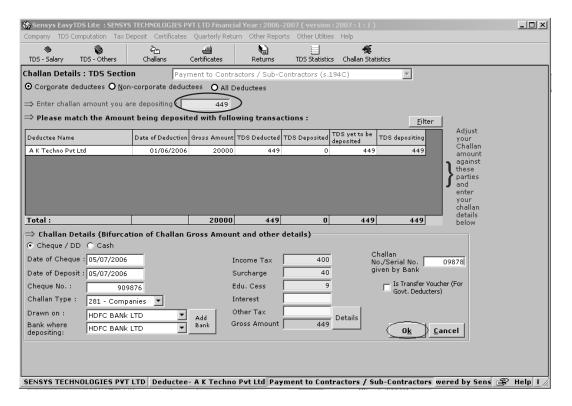

Enter the Challan details as show in the screen above,

Enter the Challan amount you are depositing as shown in the above screen, marked in circle.

Amount once entered will get automatically distributed to the Party/Parties automatically; if any month has to be filtered than click on Filter and choose the month you want to select. (only transaction for the month selected will be shown) If any Excess amount of Challan is to be issued, it will automatically adjust the amount against Party/Parties and balance will be adjusted in Income Tax column.

Once the necessary details as shown in the above screen is entered, click on Ok to print the Challan.

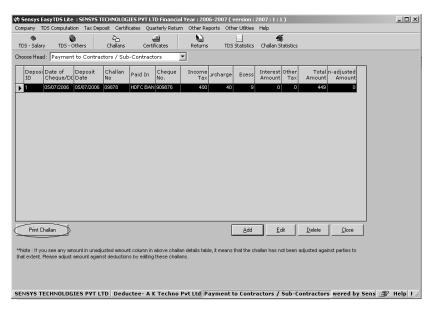

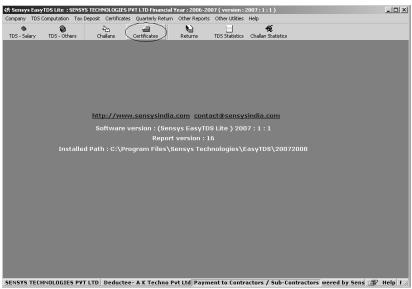

Click Issue Form 16A to generate Form 16A of the selected party as shown in the screen.

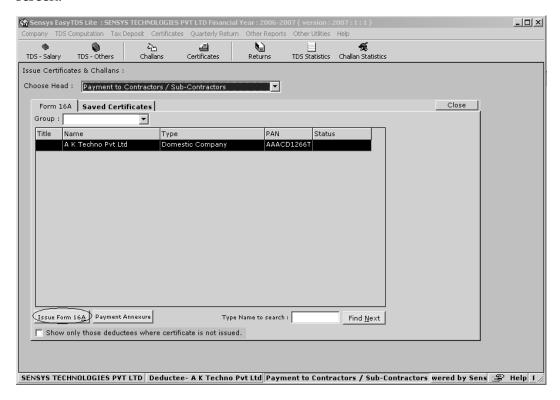

If user wants to issue party wise certificate, then click on Issue Form 16A.

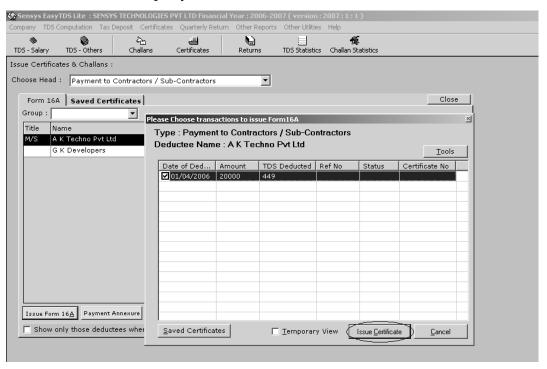

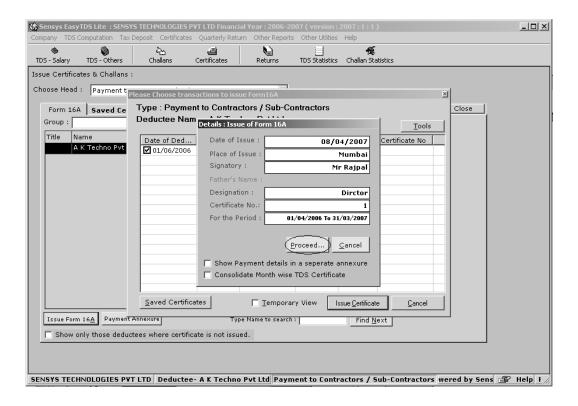

# Follow the same Steps as discussed in case of Salary Electronic Return

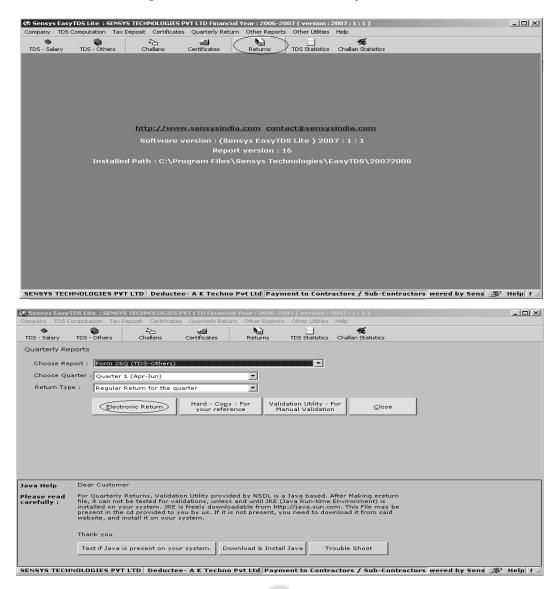

# Backup & Restore

For taking a backup of the company user should close the company first. For this user has to go to Menu **Company** —> Close Company

And then go to Menu Company -> Backup

Following screen will be displayed

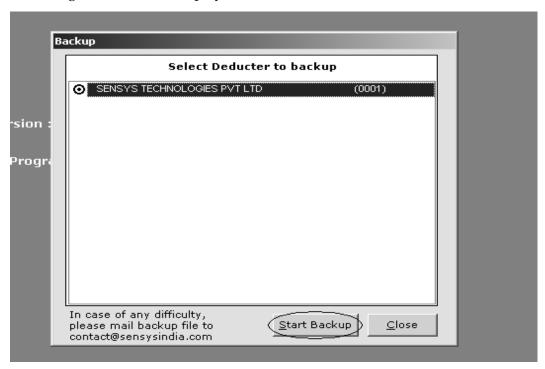

Choose the Company and click on **Start Backup**, it will ask for the File Name to be Saved on which drive or directory, specify the drive or the directory and click on Save

### Restore file

And then go to Menu **Company** —> Restore

Following screen will be displayed

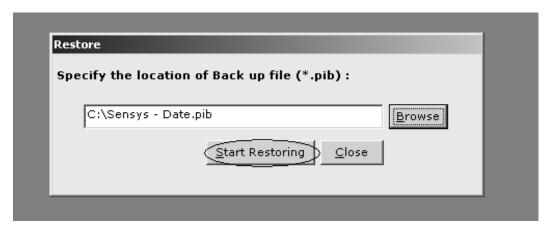

Click on **Browse** to locate for the Backup file already taken. And click on **Start Restoring**, A new company will be created.

### Deletion of Data from the Software

# Salary Module

Go to Menu Other Utilities -> Delete Transaction (Salary)

## Others Module

Go to Menu **Other Utilities** -> Delete Transaction (Others)